## **Tutorial Easy Folder Listing**

O Easy Folder Listing (EFL) é uma extensão do Joomla que disponibiliza um módulo para listar arquivos salvos dentro de uma pasta no site. Então, primeiro vamos criar a pasta, subir os arquivos para lá e depois configurar o EFL e a forma como a lista é apresentada no site.

Para instalá-lo, basta abrir um chamado para a TI solicitando e informando o link da extensão: https://extensions.joomla.org/extension/easy-folder-listing/

1) No gerenciador do Joomla, vá em Conteúdo/ Gerenciador de Mídias.

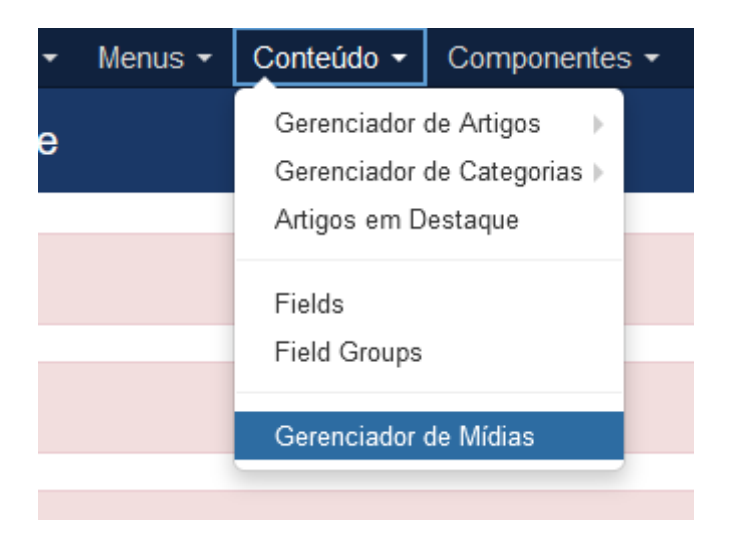

2020-1

2) Escolha a pasta onde serão salvos os arquivos ou a crie. Um bom lugar é em /stories/files/pit.

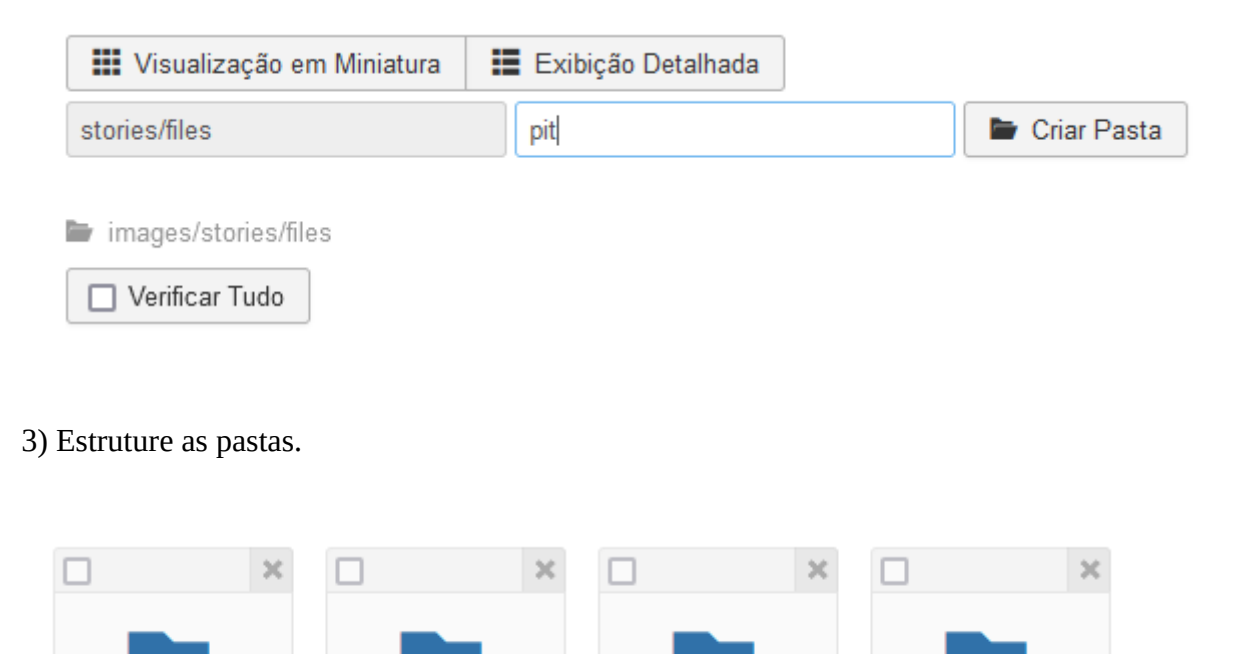

 $2021 - 1$ 

2021-2

2020-2

4) Dentro da pasta, faça o upload dos arquivos. Clique em Enviar:

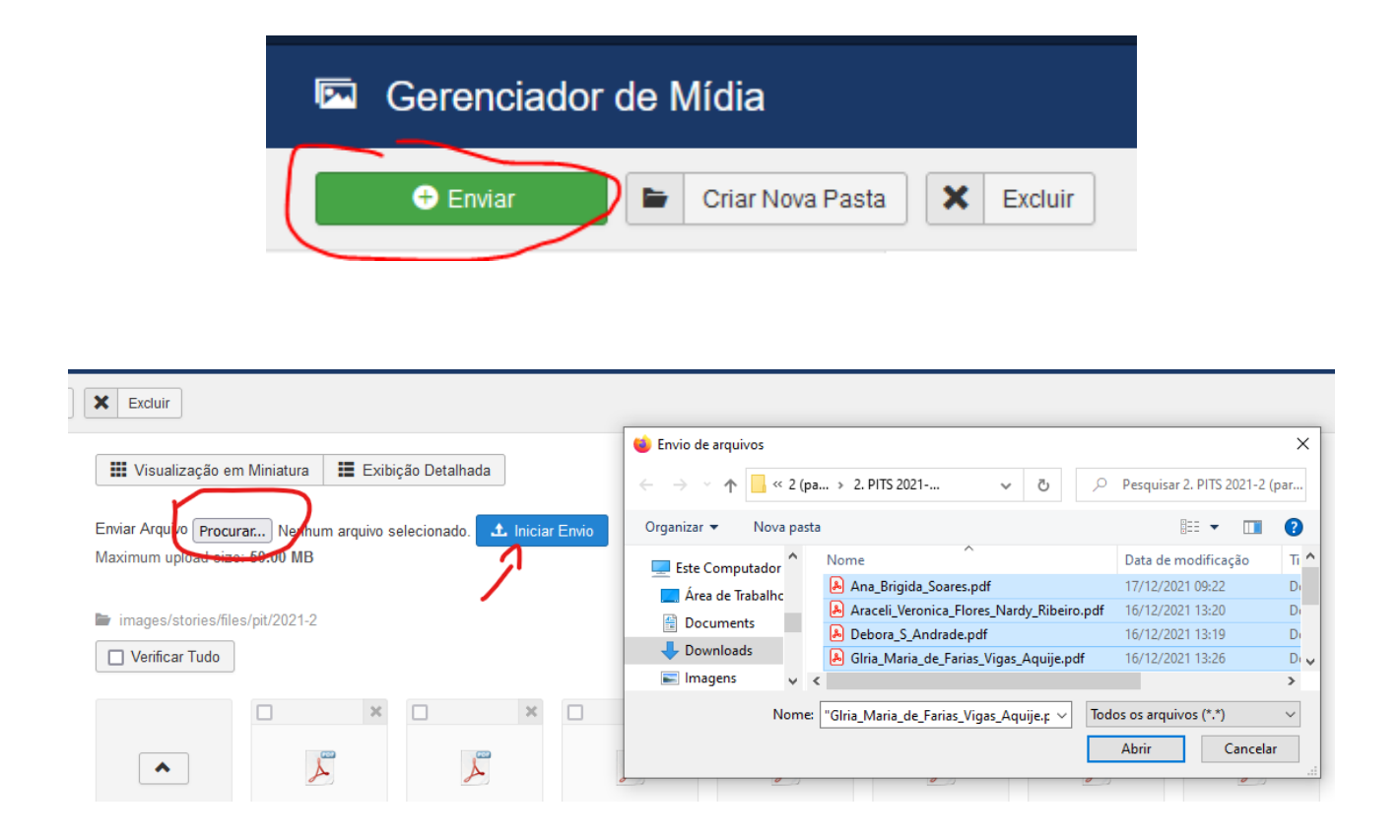

5) Copie o caminho da pasta, como mostrado abaixo. Vai ser importante depois.

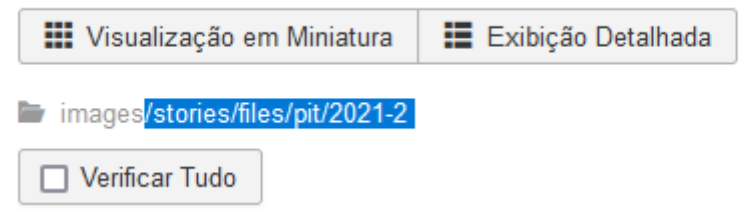

6) Agora vamos criar o módulo do EFL. Vá em Extensões / Gerenciador de Módulos.

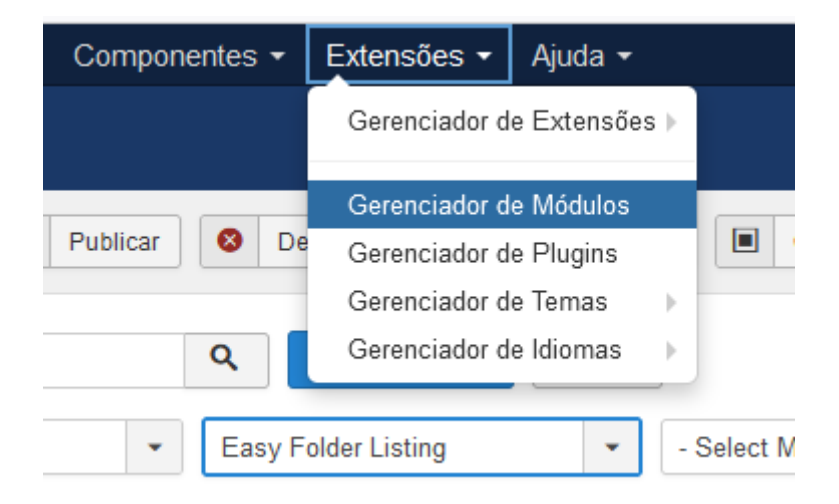

## 7) Clique em novo.

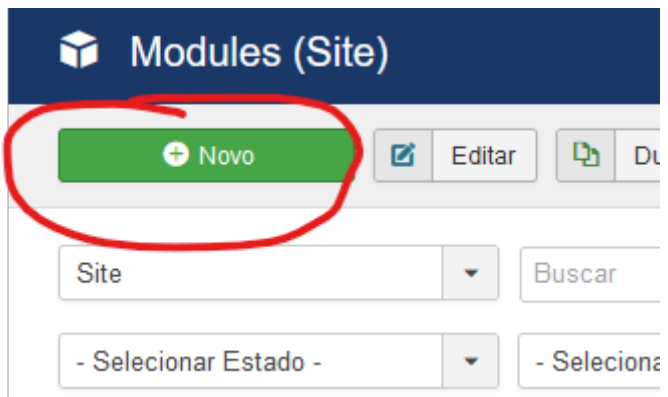

8) Escolha Easy Folder Listining.

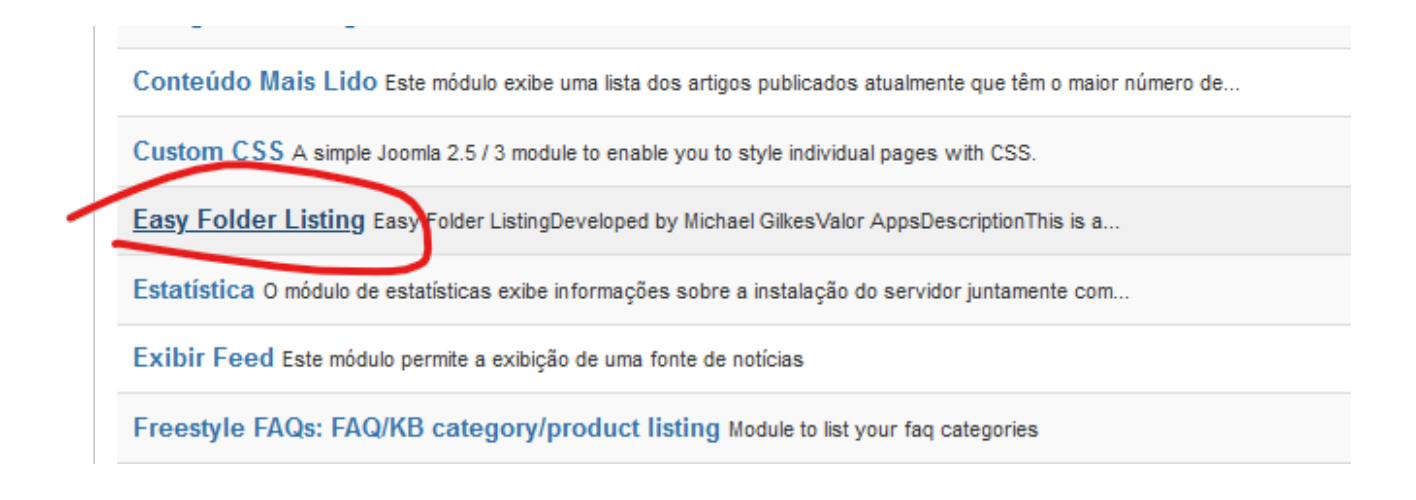

9) Nomeie o módulo de forma que represente a pasta. Exemplo PIT 2021/2, depois configure na tela inicial do módulo como segue. Selecione a pasta Pai (Parent Folder) de onde estão salvas as pastas que forma criadas, depois em Location, cole o caminho copiado no passo 5.

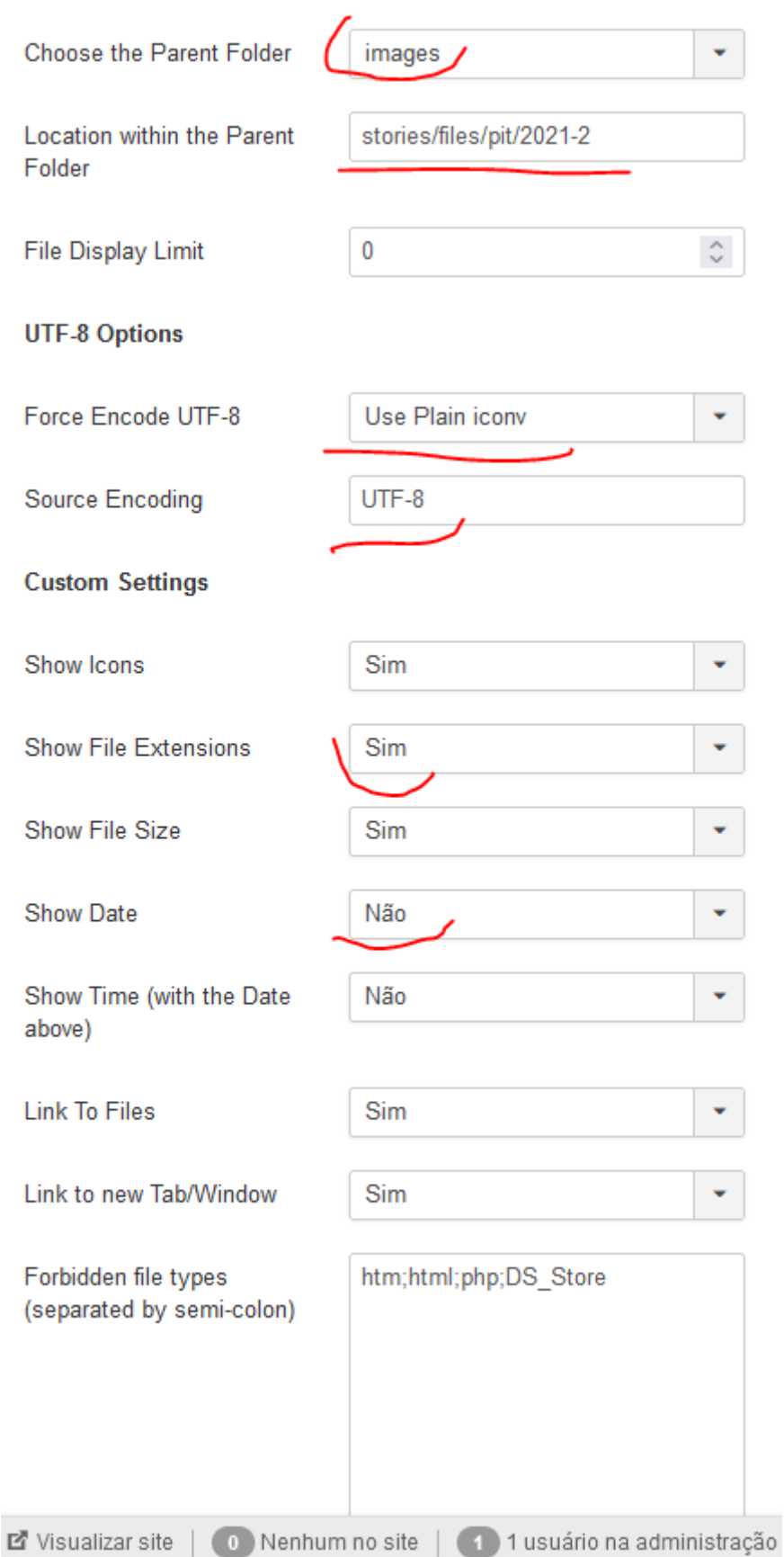

10) Continue a configuração, como abaixo.

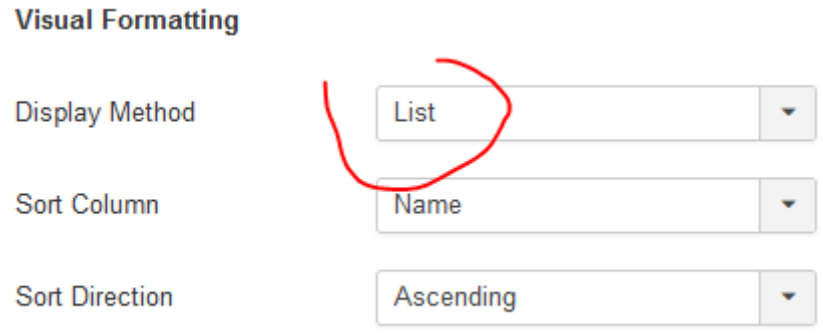

11) Uma vez criado o módulo vamos colocá-lo na página do Artigo. Crie o artigo e posicione o cursor no local onde deverá aparecer a listagem de arquivos. Depois clique em "Module".

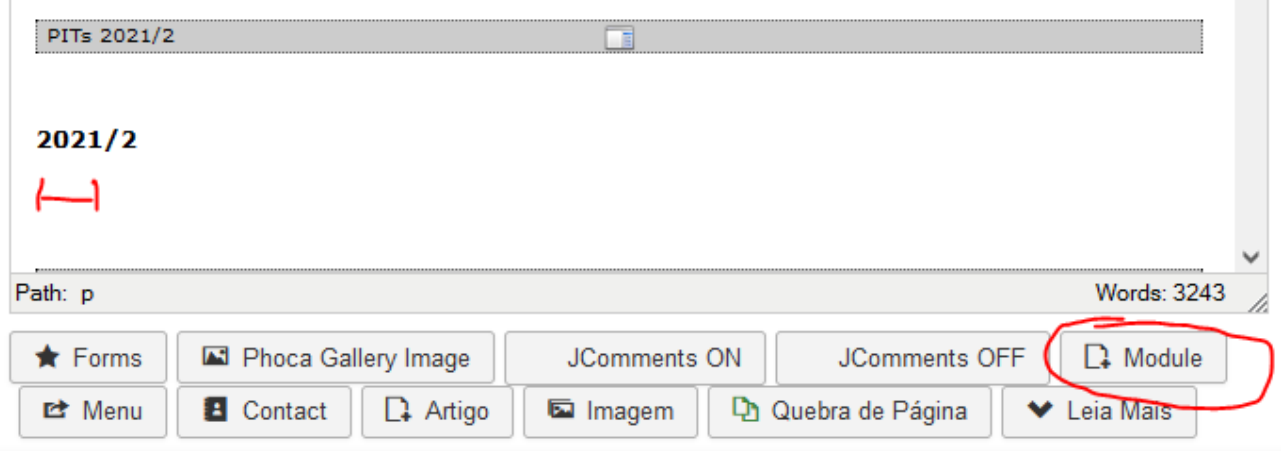

 $\mathcal{L}_{\mathcal{A}}$ 

12) Selecione o módulo que foi criado.

 $\overline{1}$ 

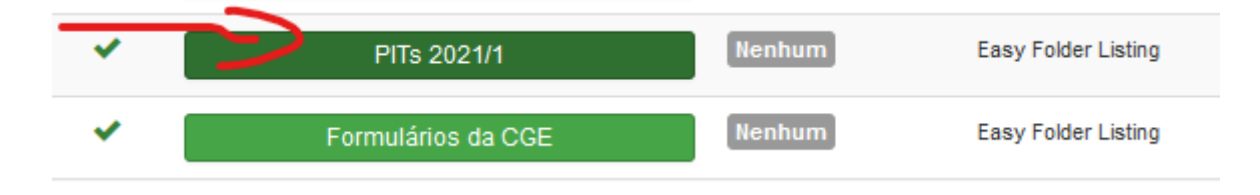

13) Ele aparecerá no artigo como um texto.

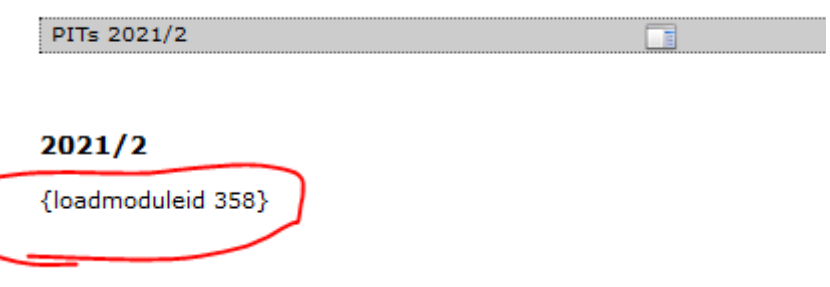

14) Para criar novos módulos do EFL, sem ter que configurar tudo de novo, basta selecionar um já criado e pedir para duplicar. Depois é só entrar no módulo duplicado e alterar o título e os locais das pastas.

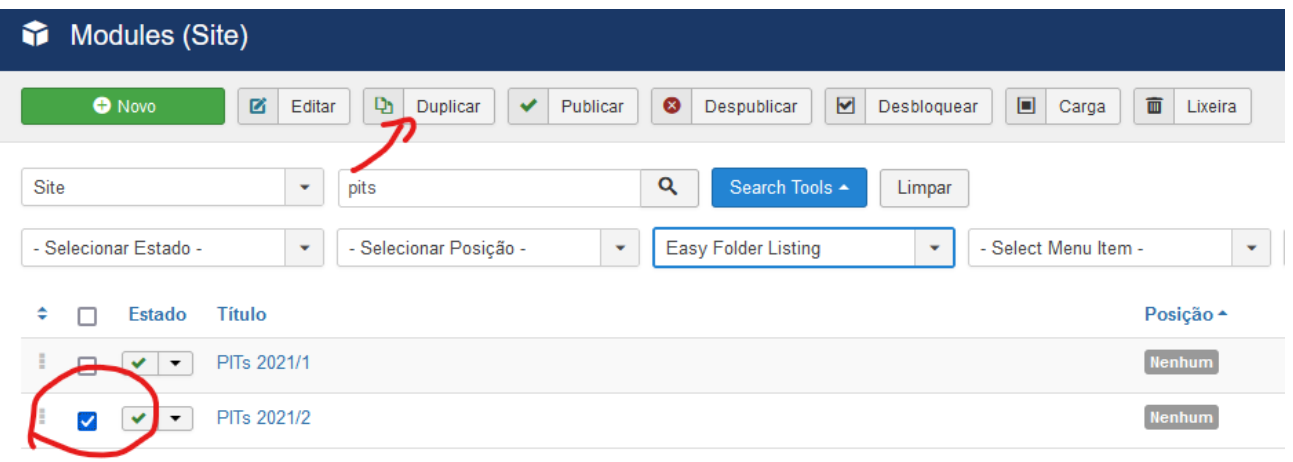

15) Agora vamos configurar como a listagem aparece no artigo. Vá novamente em Extensões/Módulo. Clique em "Search Tools". Nas opções que aparecem, selecione em "Tipo" a opção "CSS Custom". Clique em "CSS-Geral".

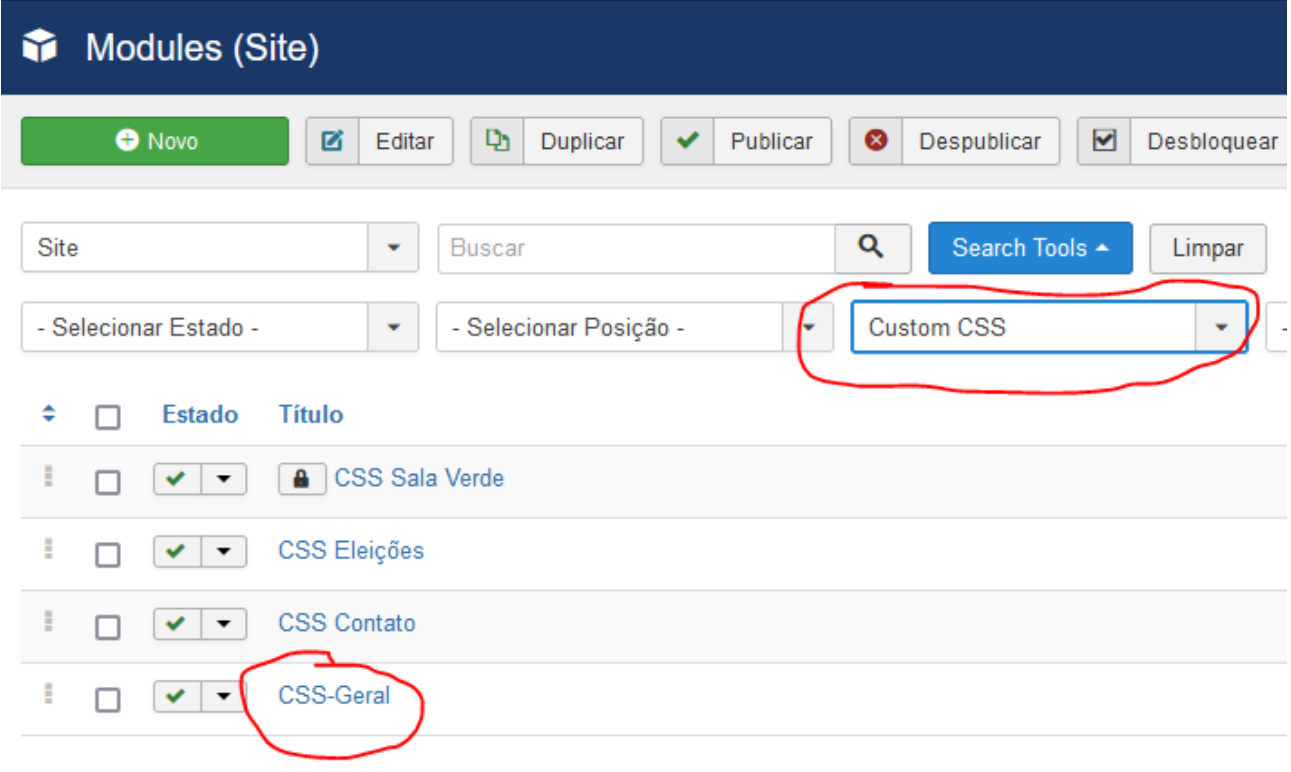

## 16) **ATENÇÃO! Tenha muito cuidado agora para não apagar nada.**

Na caixa de texto, role até o final. Dê um espaço no final do texto e cole os códigos abaixo:

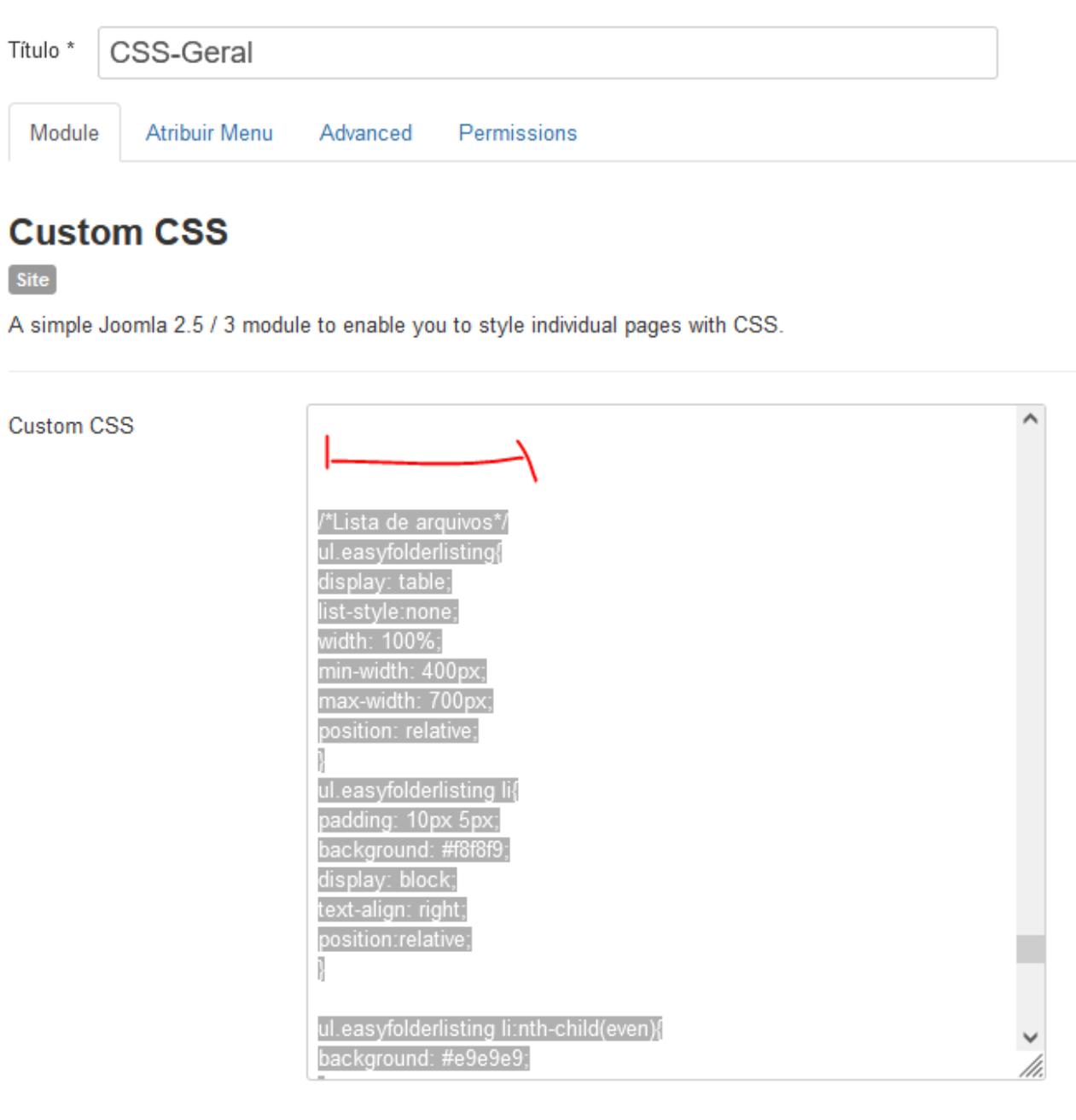

/\*Lista de arquivos\*/ ul.easyfolderlisting{ display: table; list-style:none; width: 100%; min-width: 400px; max-width: 700px; position: relative; } ul.easyfolderlisting li{

padding: 10px 5px; background: #f8f8f9; display: block; text-align: right; position:relative; } ul.easyfolderlisting li:nth-child(even){ background: #e9e9e9; } ul.easyfolderlisting li a{ text-decoration: none; color: #000; display: block; position: absolute; left: 30px; } ul.easyfolderlisting li img{ display: block; position: absolute; left: 10px; } ul.easyfolderlisting li:hover{ background: #ffffe0; } ul.easyfolderlisting:before{ content: 'Nome do arquivo'; display: block; padding: 10px; } ul.easyfolderlisting:after{ content: 'Tamanho'; display: block; padding: 10px; position: absolute; top:0; right:0; }

A partir de agora, não precisará mais mexer no CSS Custom.

Caso queira adicionar mais arquivos, basta adicioná-los na pasta criada.